### **УПРАЖНЕНИЕ 5 БАЗА ДАННИ ВРЪЗКИ С АЛГОРИТМИЧНИ ЕЗИЦИ**

## **Връзка към база данни BDE? ADO?**

Както беше отбелязано досега на курса, база от данни е колекция от една или повече таблици, които съхраняват данни в структуриран формат. Тези данни са представени в редове и полета.

MS Access, Interbase или SQL Server използват един файл (напр. Access, файла е с разширение \*.mdb), който представлява цялата база данни. От друга страна Paradox и dBase генерират за отделните таблици отделни файлове.

Delphi позволява връзка с различни видове база данни: локални или отдалечени (client/server). Като различни представители това са Paradox, dBase и MS Access за локални бази данни и MS SQL Server, Interbase или Oracle от тип клиент/сървър.

Когато пишем приложения работещи с база от данни се нуждаем от *database engine* за достъп до данните до базата. От първата версия на Delphi се предоставя BDE (Borland Database Engine), а от петата версия се поддържа и Microsoft ADO database interface.

Borland Database Engine съдържа колекция от DLL-и и инструменти, като поддържа различни видове драйвери за връзка на приложението с различни видове база данни, като: Paradox, dBASE, MS Access или всякакви други ODBC източници. За достъп до база от данни се нуждаете от псевдоним **Alias**, който се указва типа на драйвера и местоположението на база данни. use InstallShield Express or another Borland certified installation program.

ADO е набор от COM компоненти, които ви позволяват достъп до база данни. Приложенията които се изграждат с ADO компоненти не изискват BDE.

## **ADO Objects**

ADO обектите осигуряват функционалността за връзка с базата данни, заявки, редакция на записи и др. Delphi предоставя някои VCL компоненти за работа с ADO обекти: *Connection* – връзката с източника чрез connection strings, *Command* и *Recordset*. За BDE/Delphi Connection е обект комбинация между Database и Session компоненти.

Пред да се направи приложение създайте следната база от данни в Access: AboutDelphi.mdb.

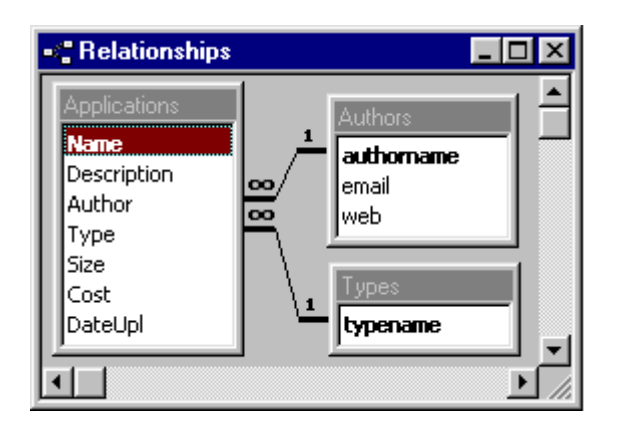

Стартирайте Delphi, като отворите празен проект. За да направите връзката с Access трябва да добавите най-малко следните компоненти: *DBGrid* от DataControls страницата на компонентите, *DataSource* от страницата DataAccess и компонентата DBGrid, която представя цялата таблица и накрая *ADOTable* ( от страницата ADO):

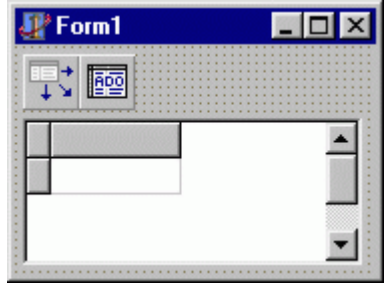

### **Връзка между компонентите**

За да визуализирате данните използвайте Object Inspector, за да установите следните свойства:

DBGrid1.DataSource = DataSource1 DataSource1.DataSet = ADOTable1

За да е възможно да се извлекат данните от базата данни трябва да се построи ConnectionString. Този символен низ показва къде физически е разположена базата данни и как да се осъществи достъпа до нея. За да направите това изберете с двойно натискане на левия бутон на мишката свойството ConnectionString на компонентата AdoTable:

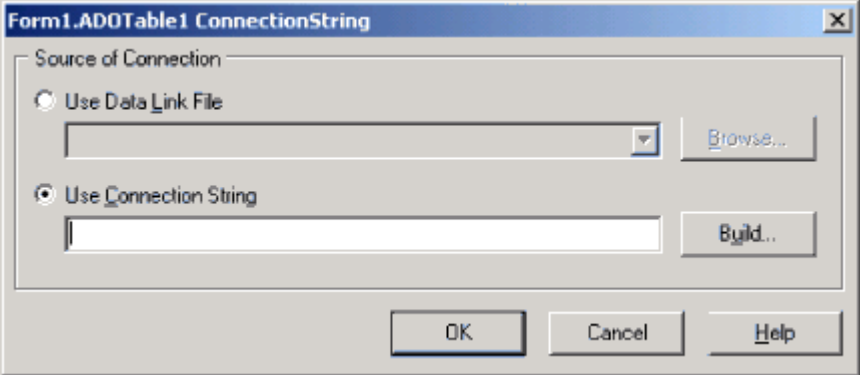

Изберете *Build* бутона и ви се появява прозореца Data Link Properties, който има 4 страници. Страницата Provider ви позволява да изберете provider - изберете Microsoft Jet 4.0 OLE DB Provider. Next бутона ви отвежда до задаване на връзката - Connection. Изберете базата AboutDelphi.mdb и натиснете бутона *Test Connection*, за да проверите дали работи връзката:

Provider=Microsoft.Jet.OLEDB.4.0; Data Source=C:\About\aboutdelphi.mdb; Persist Security Info=False

Накрая използвайте Object Inspector, за да дадете името на таблицата на компонентата ADOTable:

ADOTable1.TableName = Applications

За да видите данните в таблицата трябва на компонента ADOTable свойството Active да му дадете стойност True.

## **Използване на SQL в Delphi**

За да изпълнявате SQL във вашето приложение, трябва да използвате

F7 компонентата: TQuery

TQuery има свойството SQL, което служи за SQL командата.

Задачи:

1. Поставете във формата компонентите: TQuery, TDataSource, TDBGrid, TEdit, и TButton.

2. Задайте на компонентата TdataSource на свойството DataSet да сочи към Query1.

3. Задайте на компонентата TDBGrid на свойството DataSource да сочи към DataSource1.

4. Задайте на компонентата TQuery на свойството DatabaseName да сочи към DBDEMOS.

 $\overline{\mathsf{x}}$ 

5. В свойството SQL на TQuery напишете следната команда.

### **String list editor**

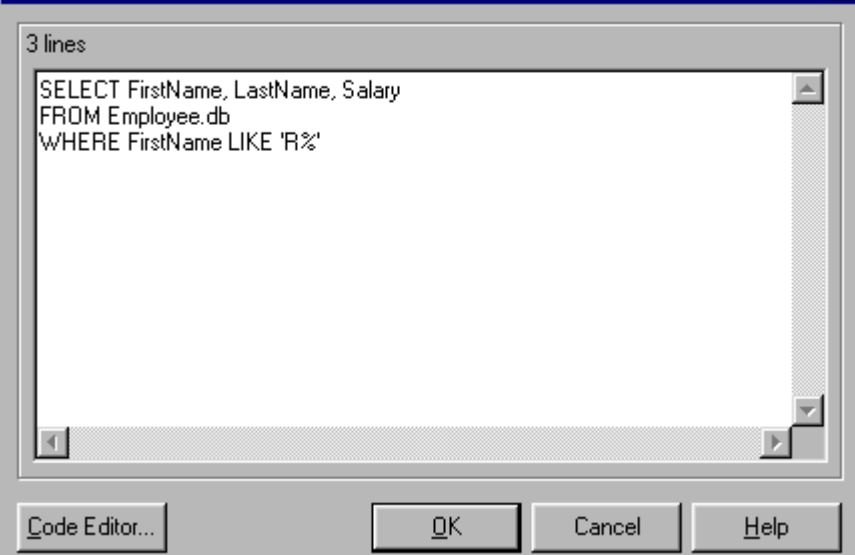

6. За да ви се визуализират данните на свойството Active на компонентата TQuery дайте стойност True.

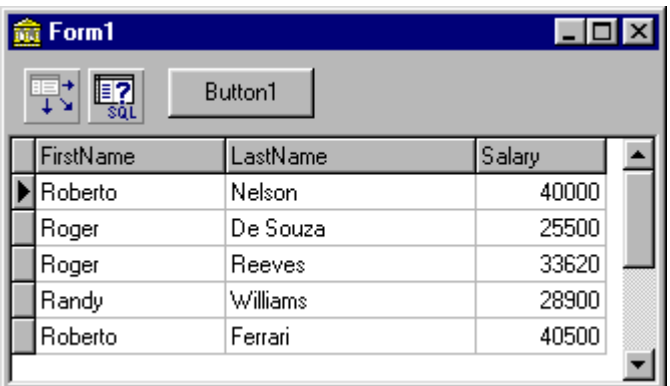

7. Сега на събитието OnClick на Button1 напишете следния програмен код:

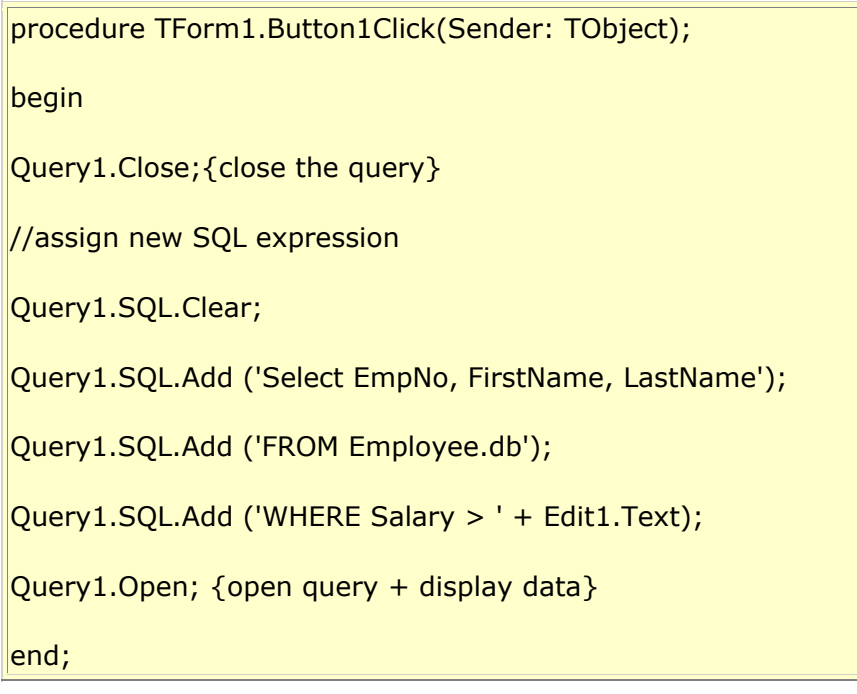

8. Стартирайте приложението.

## **Задача 1:**

Да се състави система за "Програма на кината" на Delphi, със следните полета и възможности:

- ♦ Полета: Име на филм, Цена на билет и Кино
- ♦ Възможност за въвеждане на данни, редакция на данни и изтриване на данни
- ♦ Форма за търсене по цени на билетите чрез SQL.

# **Задача 2:**

Реализирайте задачи **1-2** и **1-3** с подходящ програмен интерфейс.